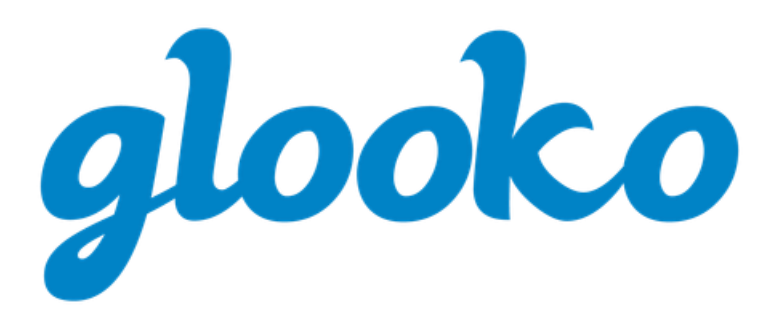

# GLOOKO® FOR PERSONAL USE QUICK START GUIDE

November 2018 | Version IFU-0008 03

# **Contents**

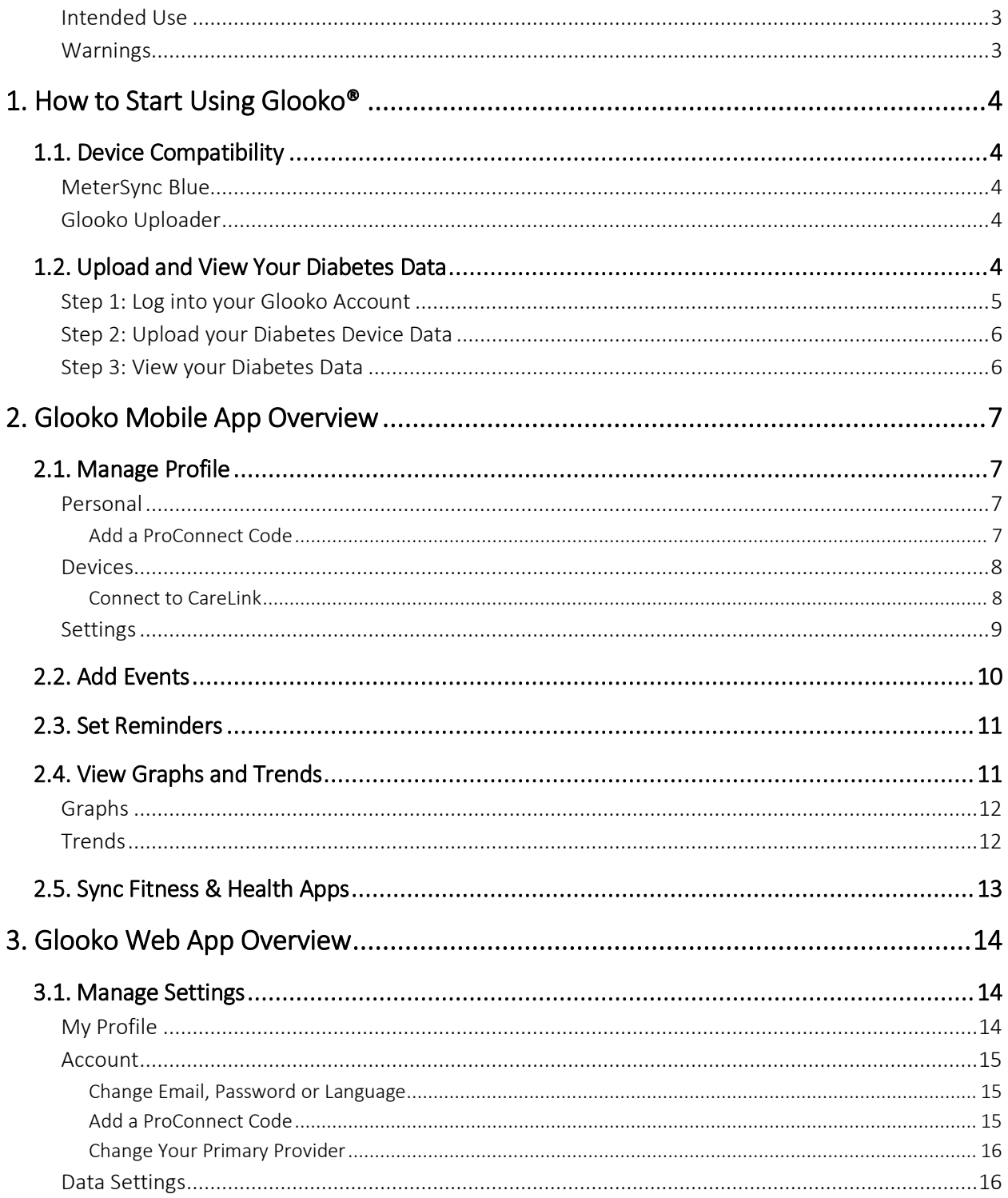

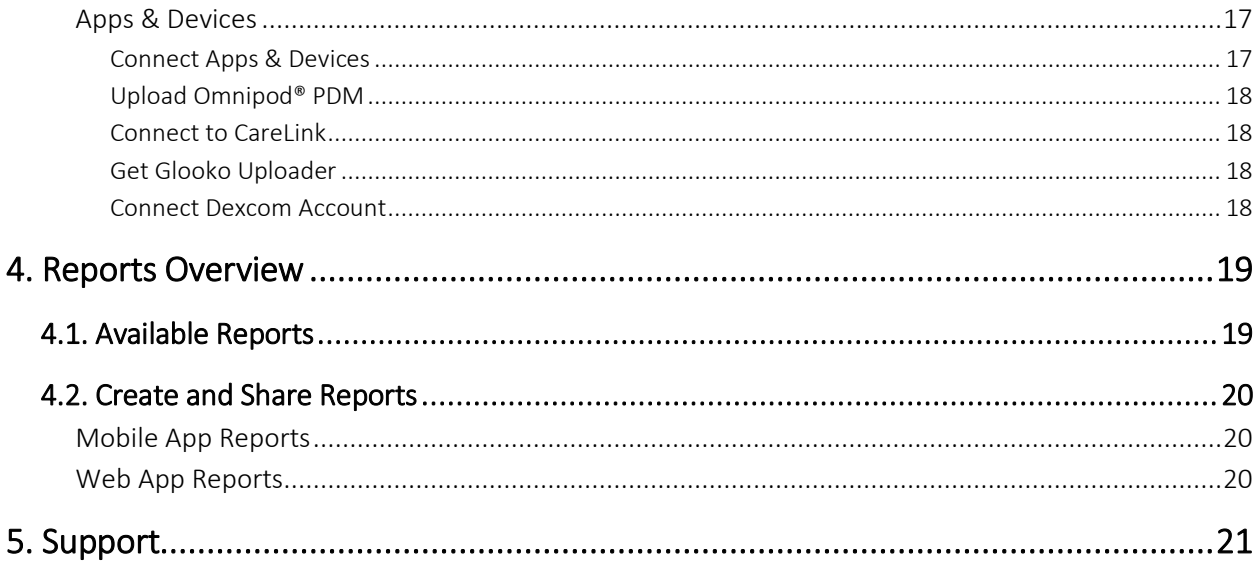

# <span id="page-3-0"></span>Intended Use

The Glooko® device system for Glooko Application is data management software intended for use in home and professional settings to aid people with diabetes and their healthcare providers in review, analysis and evaluation of glucose data to support an effective diabetes management program. The Glooko device system for Glooko Application connects to compatible FDA cleared meters, insulin pumps and CGMs and allows individuals to transfer their diabetes data results to their Android or Apple (iOS) operating system platform.

Glooko is not intended to provide decisions about treatments or be used as a substitute for professional healthcare advice.

## <span id="page-3-1"></span>Warnings

The Glooko® device system for Glooko Application does not measure, interpret or make decisions on the data it conveys nor is it intended to provide automated treatment decisions or be used as a substitute for professional judgment. All medical diagnosis and treatment are to be performed under the supervision and oversight of an appropriate healthcare provider.

# <span id="page-4-0"></span>1. How to Start Using Glooko®

Glooko allows people with diabetes to sync data from their blood glucose (BG) meters, insulin pumps, continuous glucose monitors (CGMs) and popular health and fitness apps – and securely share that information with their healthcare teams. With multiple viewing options, Glooko provides insights into glucose data fluctuations based on integrated or manually added lifestyle events, including exercise, food, carbs and medications. Glooko can be accessed via the Glooko mobile app or the Glooko web app.

# <span id="page-4-1"></span>1.1. Device Compatibility

To determine your diabetes device compatibility, reference the [Glooko Compatibility](https://www.glooko.com/compatibility/) page.

### <span id="page-4-2"></span>MeterSync Blue

The MeterSync Blue is a Bluetooth device used with BG meters that are not Bluetooth-enabled to upload diabetes device data to the Glooko mobile app. For detailed instructions on how to pair the MeterSync Blue to your mobile device, reference th[e MeterSync Blue Quick Start Guide.](https://support.glooko.com/hc/en-us/articles/115004222649)

## <span id="page-4-3"></span>Glooko Uploader

If your diabetes device is not compatible with your smartphone, and the PC/MAC option is available according to the Compatibility page, you can install the Glooko Uploader to upload your data using your computer. For detailed instructions on how to use this tool to upload data, reference the [Glooko Uploader Quick Start Guide.](https://support.glooko.com/hc/en-us/articles/115003858909)

# <span id="page-4-4"></span>1.2. Upload and View Your Diabetes Data

Once you have determined your diabetes device compatibility and which method you will use to upload your data, follow the steps below to begin uploading your diabetes data to Glooko:

# <span id="page-5-0"></span>Step 1: Log into your Glooko Account

Log into your Glooko account via the Glooko mobile app or Glooko web app.

Mobile App Users: Install the app from the [App Store](https://itunes.apple.com/us/app/glooko/id471942748?mt=8) or [Google](https://play.google.com/store/apps/details?id=com.glooko.logbook) Play. If you already have an account, select Login, enter your login information and tap Sign In. If you do not have an account, tap Sign Up and follow the on-screen prompts to create a new account.

NOTE: If you were provided with an Activation Code through a sponsored program, tap Sign Up with Activation Code and follow the on-screen prompts to create a new account.

Web App Users: Go to [my.glooko.com](https://my.glooko.com/) in your web browser. If you already have an account, enter your login information and click Sign In. If you do not have an account, click the link to sign up for a new account and follow the on-screen prompts to create a new account.

NOTE: If you received an activation request via email notifying you that your provider created an account for you, click the **Activate Account** button within the email and follow the on-screen prompts to activate your Glooko account.

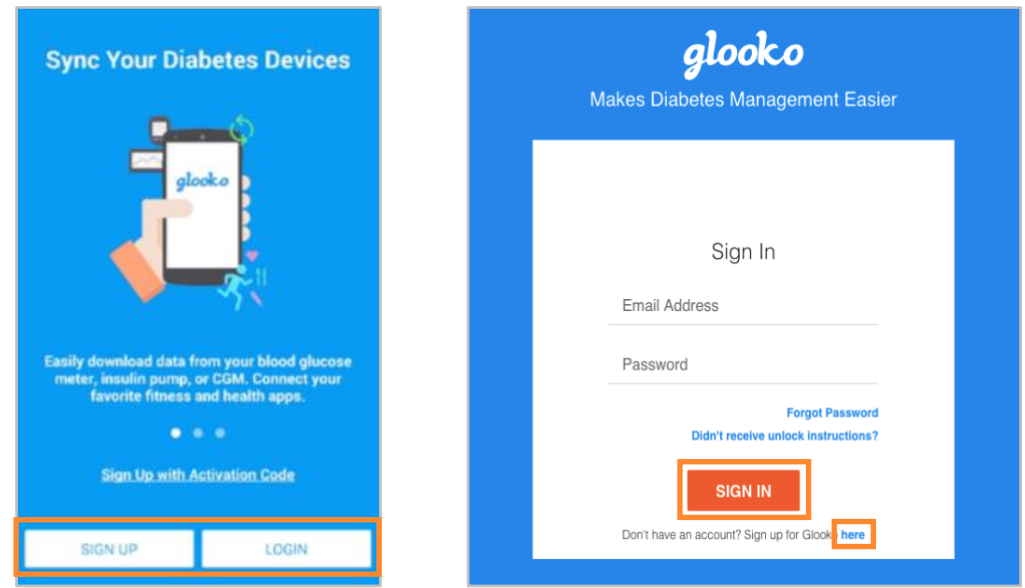

# <span id="page-6-0"></span>Step 2: Upload your Diabetes Device Data

After you have logged into the Glooko mobile or web app, you can upload your data to your Glooko account.

Mobile App Users: From the Home screen, tap the  $\mathcal{P}$  Sync option. Next, select your device or add a New Device, and follow the on-screen prompts to sync your device and upload your data.

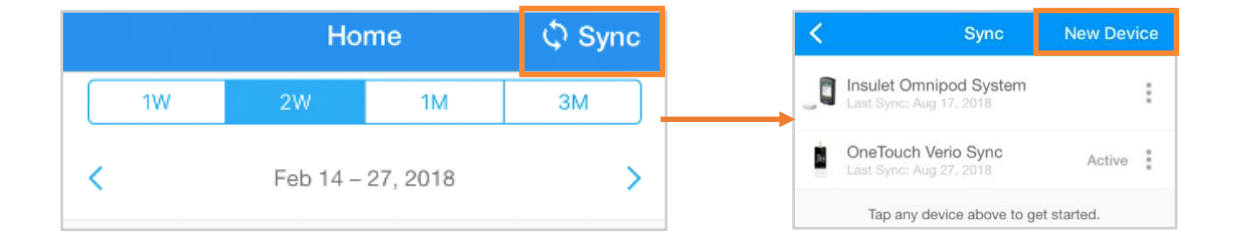

Web App Users: Sync your diabetes device and upload your data using th[e Glooko Uploader.](#page-4-3)

### <span id="page-6-1"></span>Step 3: View your Diabetes Data

Once your data has been uploaded, it is available for you to view in the Glooko mobile app or Glooko web app. Toggle between the different screens for multiple views of your data – and generate [reports](#page-19-0) to print, share or save that data. To learn more, see [View Graphs and Trends.](#page-11-1)

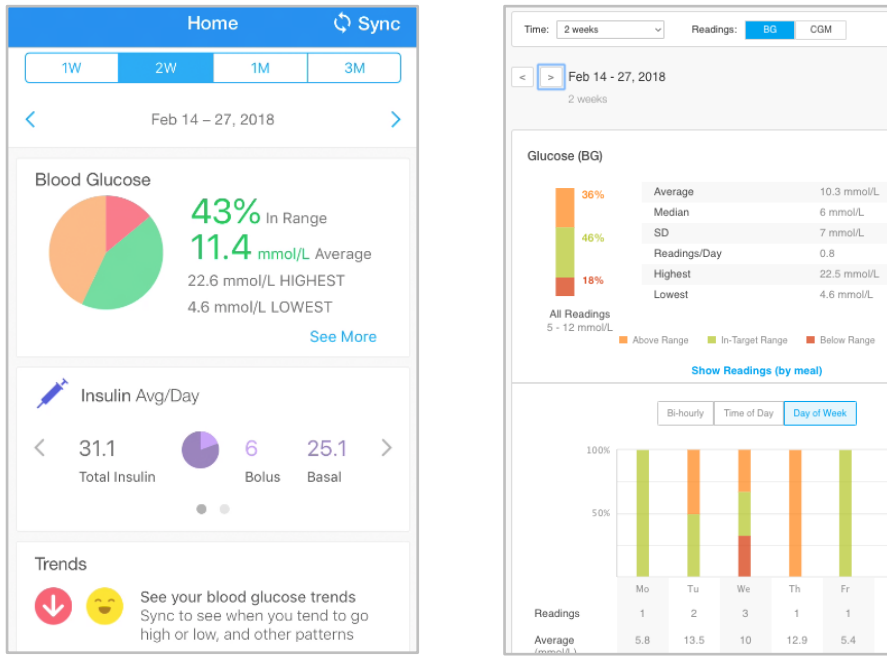

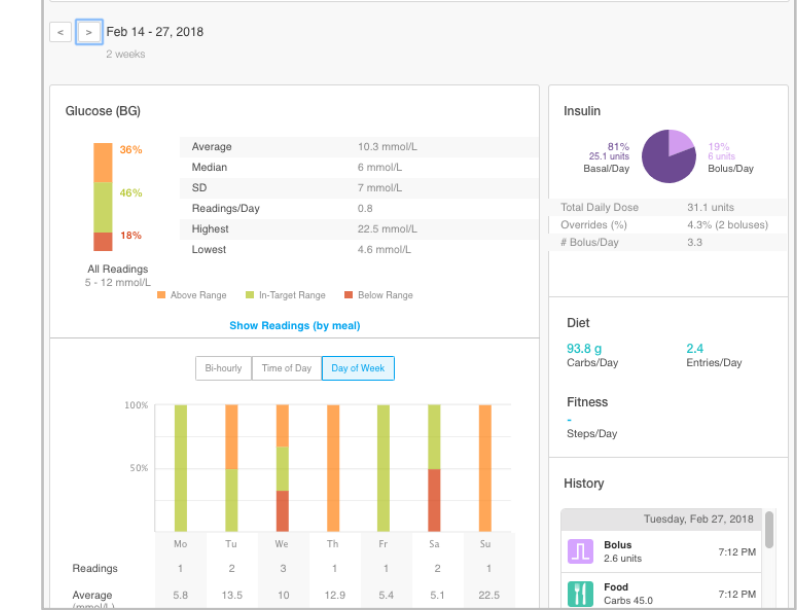

# <span id="page-7-0"></span>2. Glooko Mobile App Overview

There are a number of Glooko mobile app features that add value to your diabetes management program and enable Glooko to more seamlessly integrate with your lifestyle. By taking advantage of these features, you can easily track, upload and share your diabetes data wherever you are.

# <span id="page-7-1"></span>2.1. Manage Profile

To access your Profile, select Profile from the side navigation bar  $(\equiv)$  on Android devices or the More menu on iOS devices. Toggle between the Personal, Devices and Settings tabs to update your personal details, add a ProConnect Code, manage your device settings and more. Many of these and additional settings can be configured in the Glooko web app > [Settings.](#page-14-1)

### <span id="page-7-2"></span>Personal

In Profile > Personal, you can view and update basic demographic information, add a ProConnect Code and log out of your account.

To update your information, tap an item to change the selected value. Tap Done, if applicable, to register your changes.

NOTE: Name, Email, Type of Diabetes, Gender and Country can only be updated in the Glooko web app > [Settings.](#page-14-1)

#### <span id="page-7-3"></span>Add a ProConnect Code

If your healthcare provider(s) also use Glooko, you can add their ProConnect Code(s) to your account to automatically share your diabetes data with them via the secure cloud.

NOTE: You can add up to five (5) ProConnect Codes to your account.

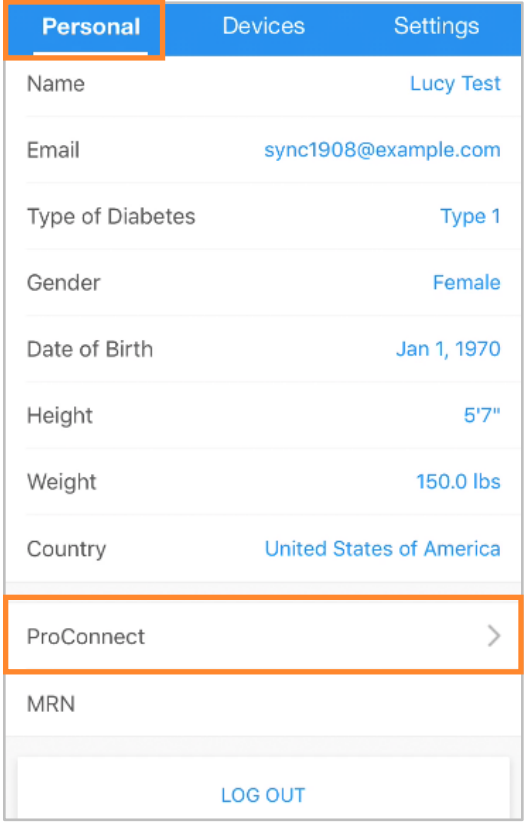

To add a new ProConnect Code:

- 1. In Profile > Personal, tap ProConnect.
- 2. Select + ADD CODE.
- 3. When prompted to confirm if you would like to proceed, tap Continue.
- 4. Enter the ProConnect Code.
- 5. Tap Submit.
- 6. Tap OK to save.

TIP: You can also add a ProConnect Code in the Glooko web app in Settings > [Account.](#page-15-0)

### <span id="page-8-0"></span>Devices

In Profile > Devices, you can set up [a MeterSync](#page-4-2)  **[Blue](#page-4-2)** device, view Meter Time Settings, connect a CareLink account and toggle MeterSync cable syncing on or off.

To update your Devices, tap an item and change the the settings as needed. Tap Done, if applicable, to register your changes.

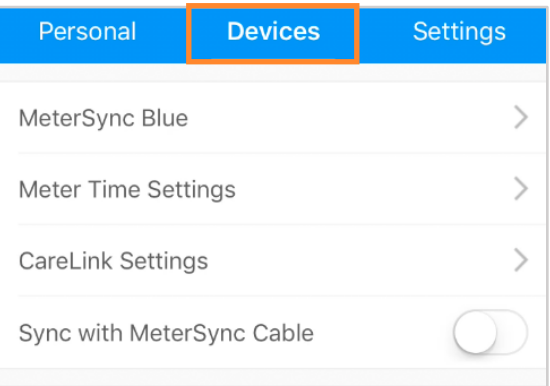

#### <span id="page-8-1"></span>Connect to CareLink

You have the option to connect a CareLink Personal account to Glooko to sync data from CareLink once per day.

To connect a CareLink Personal account:

- 1. In Profile > Devices, tap CareLink Settings.
- 2. Tap Connect Account.
	- If you have an existing CareLink Personal account, tap Log into CareLink.
	- If you do not have an existing CareLink Personal account, tap Create a CareLink Account to create a new account.
- 3. Follow the on-screen prompts to register and/or connect your account.

NOTE: To sync data from your Medtronic pump using a MiniMed Connect Uploader or CareLink USB, pair your pump to the MiniMed Connect mobile app or sync using the CareLink web app.

TIP: You can also connect your CareLink account in the Glooko web app in Settings  $>$  Apps & [Devices.](#page-17-0)

### <span id="page-9-1"></span><span id="page-9-0"></span>Settings

In Profile > Settings, you can view and update your Glooko account settings, including your Glucose Data Source, Meter Units, Daily Time Ranges and Target BG Range. You can also add an Activation Code and manage push notifications for your Glooko mobile app.

To update your settings, tap an item to change the selected value. Tap the checkmark  $(\checkmark)$  or select Done, if applicable, to register your changes.

NOTE: Meter Units can only be updated in the Glooko web app in Settings > [Data Settings.](#page-16-1)

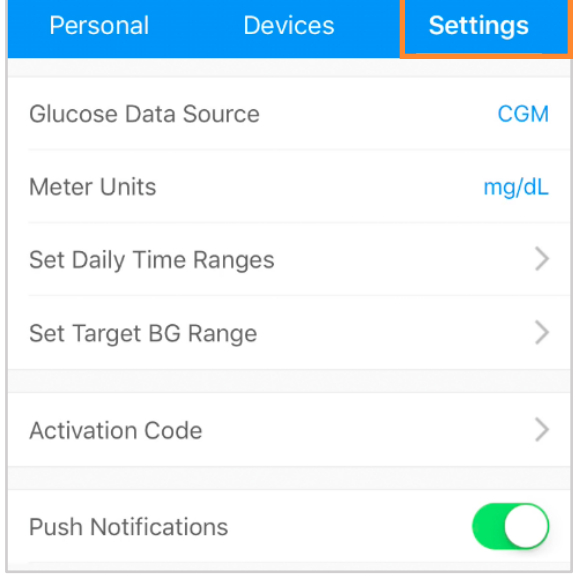

# <span id="page-10-0"></span>2.2. Add Events

Lifestyle events, including Medication, Insulin, Food and Exercise, as well as custom Notes, can be added to your Glooko mobile app so that they can be viewed alongside blood glucose data to reveal trends and patterns.

To add an event:

- 1. Tap Add (+) on the primary navigation bar.
- 2. Select the type of event: Medication, Insulin, Food, Exercise or Notes.
- 3. Tap the date/time field and change the date and time of the event, if necessary.
- 4. Search for and/or select (from your **Recent, Frequent** or **Custom** lists) the item(s) you wish to include in the event and add all relevant details. Tap Done and/or the plus symbol (+) to add the item(s).
	- To add multiple events (of different types) at the same time, toggle between the event types at the top of the Add Event menu and add items as needed.
- 5. Tap the **checkmark (** $\checkmark$ **)** at the top-right of the screen to save your event(s).

TIP: When adding a Food event, you can search for the item, select from Recent or Frequent items, add a Custom item, add a quick Carbs entry or use the bar code scanner (by tapping the bar code icon in the search bar) to scan or manually enter the bar code of the item. As foods are added, total carbs will display at the bottom of the screen (expand for calories, fat and protein).

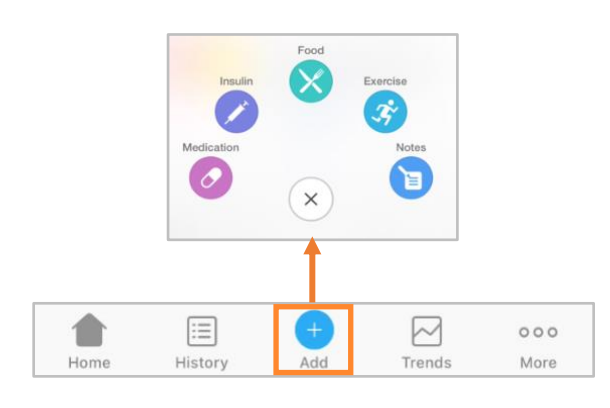

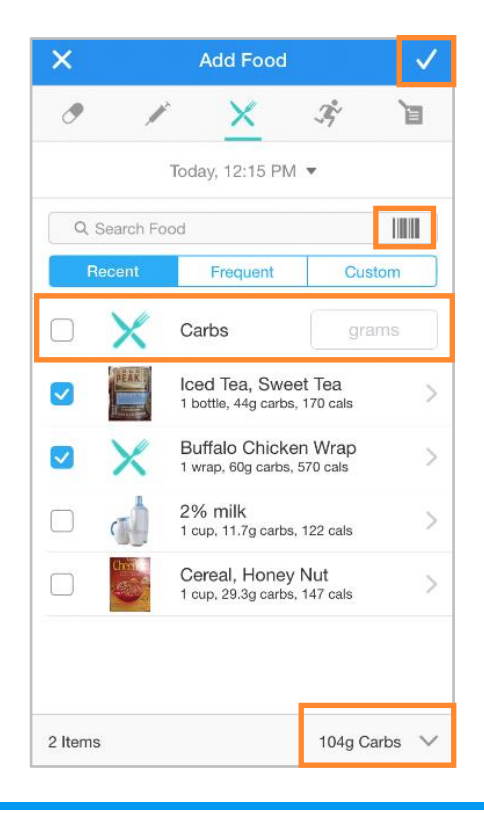

# <span id="page-11-0"></span>2.3. Set Reminders

You can set reminders to Check Your Blood Sugar, Take Insulin, Take Medication or set a Custom reminder from within the Glooko mobile app. You will be alerted via push notification on your mobile device at the specified reminder time.

To create a reminder, follow these steps:

- 1. Select Reminders from the side navigation bar  $(\equiv)$  on Android devices or the **More** menu on iOS devices.
- 2. Tap the plus symbol  $(+)$  at the top-right of the screen to create a new reminder.
- 3. Configure the reminder settings:
	- Time of Day: Tap and scroll to select the time of day the reminder should occur.
	- Day(s) of the Week: Tap to place a checkmark  $(\checkmark)$  beside the day(s) of week the reminder should occur.
	- Select Reminder Type(s): Tap to place a checkmark  $(\checkmark)$  beside the reminder type(s) you would like to add, and enter all required information.
- 4. Tap Save at the top-right of the screen to enable the reminder(s).

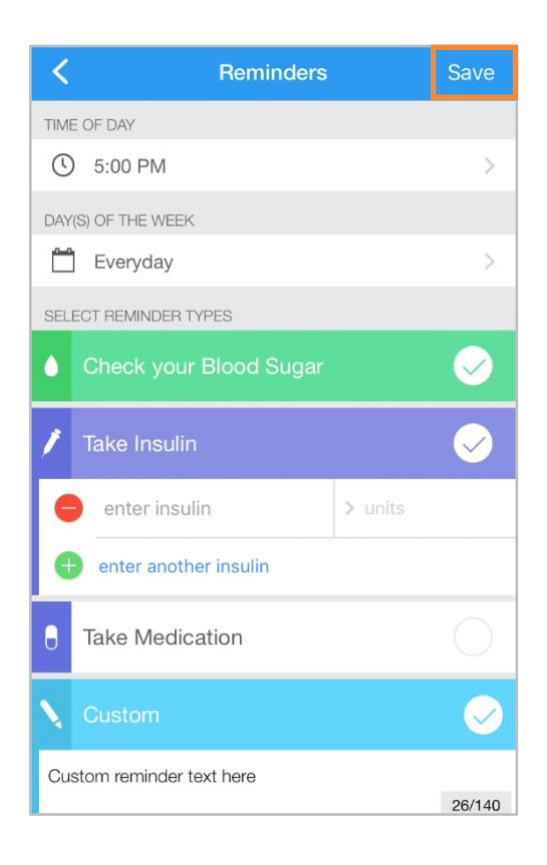

# <span id="page-11-1"></span>2.4. View Graphs and Trends

Glooko makes visualizing your diabetes health easier by providing at-a-glance insights into your blood glucose data in the form of Graphs and Trends  $-$  and you can generate [reports](#page-19-1) to save, print or share that data.

You can access Graphs and Trends by tapping Trends on the primary navigation bar.

## <span id="page-12-0"></span>Graphs

The Graphs tab displays visual representations of your BG/CGM, Exercise, Insulin and Carb data. Graphs can be viewed over a 1-week, 2-week, 1-month or 3-month time period.

To access Graphs:

- 1. Tap Trends on the primary navigation bar.
- 2. Tap the Graphs tab at the top of the screen.
- 3. The following Graphs display:
	- BG Average/CGM Average
	- Exercise
	- Insulin
	- Carbs
	- BG by Time of Day/CGM Daily Overview
- 4. Tap the **down arrow (** $\blacktriangledown$ **)** to expand any of the Graphs, and tap and slide to the left or right to view greater detail by day.

TIP: If you have BG and CGM data available, you can select which Glucose Data Source will pull in **Profile** > **Settings**.

## <span id="page-12-1"></span>**Trends**

The Trends tab displays Patterns, Comparisons and Best Days based on your BG/CGM data. Trends can be viewed over a 1-week, 2-week, 1-month or 3-month time period.

NOTE: A minimum of 15 days of data, with at least two readings per day, is required to provide insights.

To access Trends:

- 1. Tap Trends on the primary navigation bar.
- 2. Tap the Trends tab at the top of the screen.
- 3. The following Trends display:
	- Patterns: These identify times of day when your BG/CGM readings are notably high, low or in

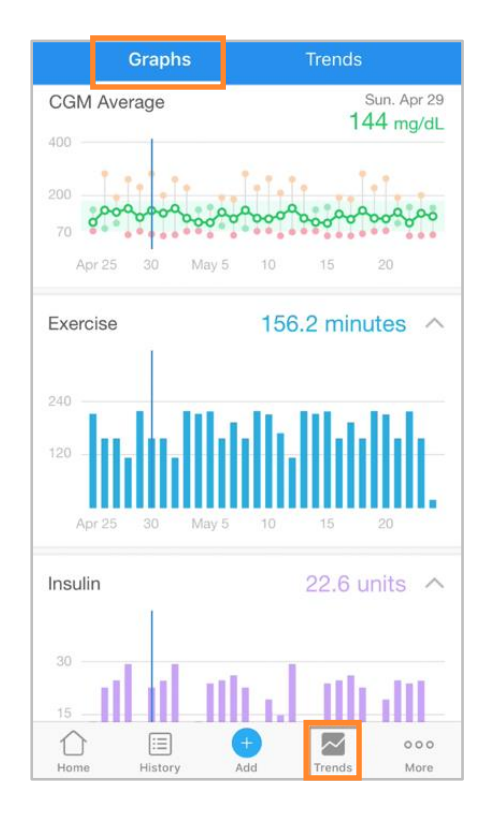

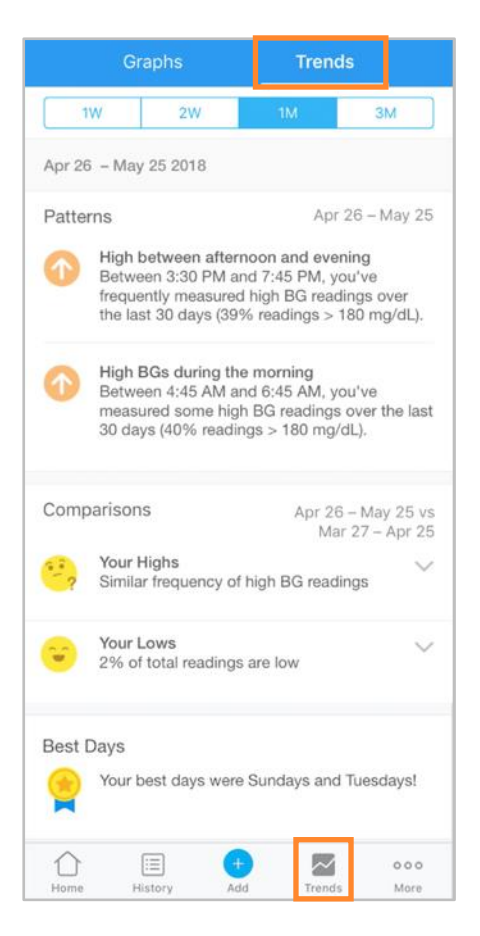

your target range. Patterns are only available in the 1-month date range and will only populate if they can be identified.

- Comparisons: These help you monitor changes in your diabetes data over time by indicating how often your BG/CGM readings were high, low or in range for the time period selected as compared with the previous time period.
- Best Days: These help you identify which days your diabetes health was most under control, based on your BG/CGM data.
- 4. Tap the **down arrow (** $\vee$ **)** to expand a Comparison to view greater detail.

TIP: If you have BG and CGM data available, you can select which Glucose Data Source will pull in Profile > [Settings.](#page-9-1)

# <span id="page-13-0"></span>2.5. Sync Fitness & Health Apps

With the Glooko mobile app, you have the ability to integrate activity, blood pressure and weight data from leading third-party fitness and health apps. This allows you to visualize your activity data and how it correlates with your blood glucose and insulin data. To find out if your fitness or health app(s) are compatible with Glooko, reference th[e Glooko Compatibility](https://www.glooko.com/compatibility/) page.

To sync your fitness or health app(s) with Glooko:

- 1. Tap  $\hat{\mathsf{V}}$  Sync at the top-right of the screen.
- 2. Tap New Device.
- 3. Select Fitness and Health Devices.
- 4. Place a **checkmark (** $\checkmark$ **)** beside the device(s) you would like to sync.
- 5. Tap Add.
- 6. Next, tap **Connect** to complete the setup process for each new device.
	- To complete the setup process at a later time, tap **Set Up** beside the device(s) on the Sync menu.
- 7. Follow the on-screen prompts to connect the device(s) to Glooko.

# <span id="page-14-0"></span>3. Glooko Web App Overview

The Glooko web app enables access to your blood glucose, insulin, carb and fitness data through consolidated analytics and report views. With graphs and statistics by time of day and date range, you can better understand how often your blood glucose readings fall below, above and within normal range as a result of your lifestyle and care decisions. Reports are based on data from your blood glucose meter, insulin pump, continuous glucose monitor (CGM), fitness and health apps and events manually added in the Glooko mobile app.

# <span id="page-14-1"></span>3.1. Manage Settings

To access your account Settings, click Settings on the primary navigation bar. On this screen, you have the option to update your Glooko account information (including your Email, Password and ProConnect Codes), configure your Data Settings, connect to third-party apps and more.

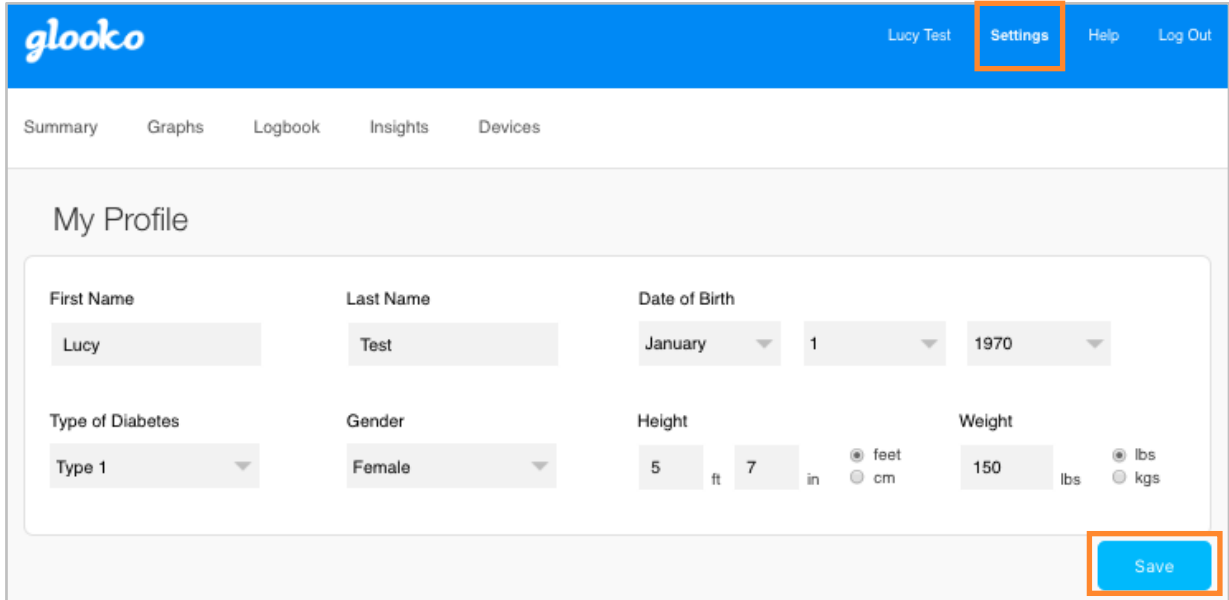

### <span id="page-14-2"></span>My Profile

In Settings > My Profile, you can view and update basic demographic information, including your Name, Type of Diabetes, Date of Birth, Height and Weight. To make changes, click into the field(s) and update as needed. Click Save to register your changes.

### <span id="page-15-0"></span>Account

In Settings > Account, you can update your Email, Password or Language, manage your ProConnect Code(s) and change your Primary Provider.

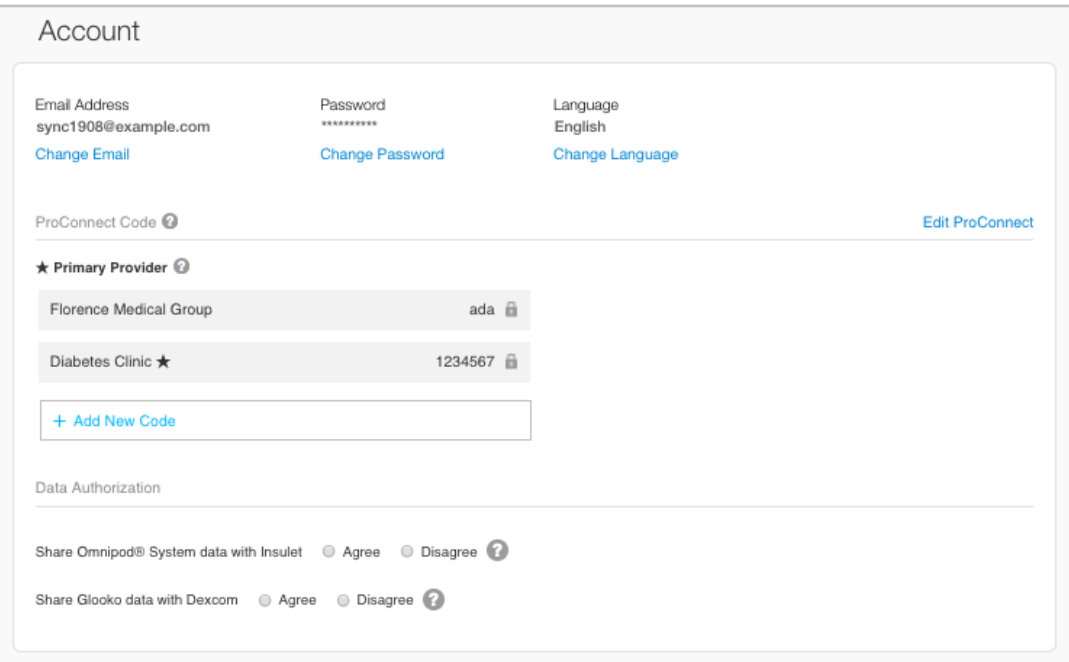

#### <span id="page-15-1"></span>Change Email, Password or Language

To update your Email, Password or Language, click Change Email, Change Password or Change Language, enter or select the desired value and click Save.

#### <span id="page-15-2"></span>Add a ProConnect Code

If your healthcare provider(s) also use Glooko, you can add their ProConnect Code(s) to your account to automatically share your diabetes data with them via the secure cloud.

NOTE: You can add up to five (5) ProConnect Codes to your account.

To add a new ProConnect Code, follow these steps:

- 1. In Settings > Account, click + Add New Code.
- 2. A pop-up window will display. Click Continue to proceed.
- 3. Enter the ProConnect Code.
- 4. Click Submit.

5. Click OK to return to the Settings menu.

TIP: You can also add a ProConnect Code to your account in the Glooko mobile app in Profile > [Personal.](#page-7-2)

#### <span id="page-16-0"></span>Change Your Primary Provider

Your Primary Provider is indicated with a star  $(*)$ . Your Primary Provider has the ability to adjust your Pump BG Entry Settings, which influence your graphs and statistics. If you are sharing with multiple providers, only one can be set as your Primary Provider.

To change which provider is designated as your Primary Provider, follow these steps:

- 1. In Settings > Account, click Edit ProConnect.
- 2. Select your choice for Primary Provider by toggling on the button to the left of the provider name.
- 3. Click + Confirm Change to register the new selection.

### <span id="page-16-1"></span>Data Settings

In Settings > Data Settings, you have the option to adjust your Meter Units, Pump BG Entry Settings, Target BG Ranges and Daily Time Ranges.

The following Settings display:

- Meter Units: This can be toggled to mg/dL or mmol/L. This is automatically set based upon whether you are using a mg/dL or mmol/L-based BG meter.
- Pump BG Entry Settings: This can be toggled to Yes or No to include or exclude BG readings manually entered in insulin pumps in your graphs and statistics. By default, these readings are included.

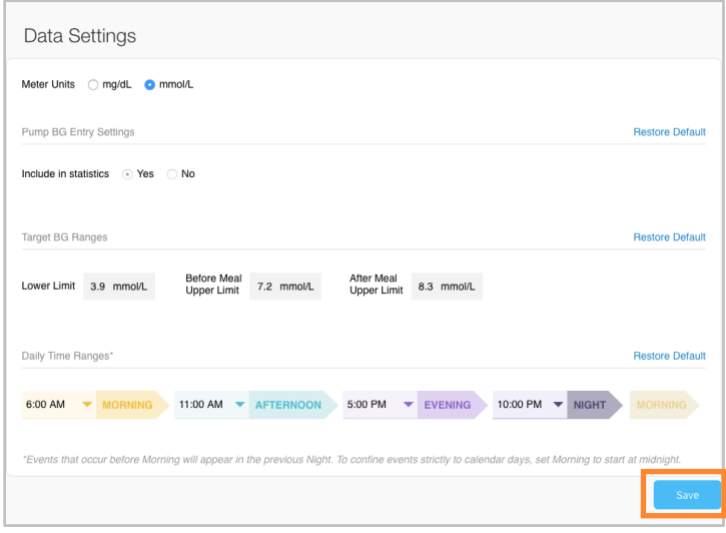

NOTE: If you ar[e ProConnected,](#page-15-2) your Primary Provider can also adjust your Pump BG Entry Settings.

- Target BG Ranges: This allows you to change your Target BG Ranges, including the Lower Limit, Before Meal Upper Limit and After Meal Upper Limit. To edit these ranges, click into the field of the value that needs to be modified and enter the desired value
- Daily Time Ranges: This allows you to set the times of day that indicate the start of your Morning, Afternoon, Evening and Night routines. To update these ranges, click the **down** arrow  $(v)$  beside any of the times of day and select a new start time.

TIP: Many of these settings can also be updated in the Glooko mobile app in Profile > [Settings.](#page-9-1)

### <span id="page-17-0"></span>Apps & Devices

In Settings > Apps & Devices, you have the option to Connect Apps & Devices, Upload Omnipod® PDM, Connect to CareLink, Get Glooko Uploader or Connect Dexcom Account.

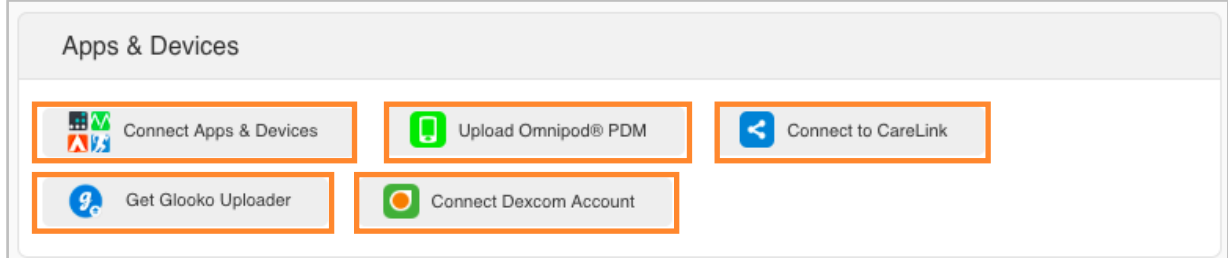

#### <span id="page-17-1"></span>Connect Apps & Devices

You have the ability to sync your third-party app(s) with Glooko to pull in fitness, weight and blood pressure data.

To connect third-party app(s) to Glooko:

- 1. In Settings > Apps & Devices, click Connect Apps & Devices.
- 2. Choose from the list of third-party apps and click **Connect**. You will be redirected to the login page for the app(s).
- 3. Follow the on-screen prompts to log in and connect the app(s) to your Glooko account.

#### <span id="page-18-0"></span>Upload Omnipod® PDM

To upload data from an Omnipod system, follow these steps:

- 1. In Settings > Apps & Devices, select Upload Omnipod® PDM.
- 2. When prompted to confirm if you would like to proceed, click Continue. Select Omnipod® PDM System or Omnipod DASH™ System, then click Next.

**NOTE:** If you are attempting to sync an Omnipod DASH $^{TM}$  System on a Mac computer, you will be prompted to install the [Glooko Uploader](https://support.glooko.com/hc/en-us/articles/115003003263-Glooko-Uploader-Instructions-for-Use) to sync your data to Glooko.

3. Follow the on-screen prompts to connect your device and upload your data.

TIP: If you have synced an Omnipod device previously, you also have the option to upload data by selecting the Upload Omnipod® PDM option at the top-right of most screens in your account.

#### <span id="page-18-1"></span>Connect to CareLink

You can connect a CareLink Personal account to Glooko to sync data from CareLink once per day.

To connect a CareLink Personal account:

- 1. In Settings > Apps & Devices, click Connect to CareLink.
- 2. Enter your CareLink username and password.
	- Optionally, click Don't have a CareLink account? to create a new account.
- 3. Follow the on-screen prompts to create and/or connect your account.

TIP: You can also connect your CareLink account in the Glooko mobile app in Profile [> Devices.](#page-8-0)

#### <span id="page-18-2"></span>Get Glooko Uploader

You can install the [Glooko Uploader](#page-4-3) to sync data from compatible blood glucose meters, insulin pumps and CGMs to your Glooko account from your computer.

#### <span id="page-18-3"></span>Connect Dexcom Account

You can connect a Dexcom account to Glooko to sync data (with a 3-hour delay) from Dexcom once every four (4) hours.

To connect a Dexcom account:

- 1. In Settings > Apps & Devices, click Connect Dexcom Account.
- 2. Enter your Dexcom username and password.
- 3. Click Log In to verify and connect your account.

# <span id="page-19-0"></span>4. Reports Overview

With Glooko, it's easy to view and share your diabetes data. If there is data available in your Glooko account, you can save, print and share reports via the Glooko mobile app or Glooko web app.

For detailed information about the available reports and how to interpret the data, view the [Glooko Report Reference Guide.](https://support.glooko.com/hc/en-us/articles/115001062003-Glooko-for-Clinicians-A-Guide-to-Interpreting-Glooko-Reports)

# <span id="page-19-1"></span>4.1. Available Reports

Available reports include:

- Summary
- Logbook
- Overview
- Daily Overview
- Overlay
- Calendar
- Insights
- Devices

# <span id="page-20-0"></span>4.2. Create and Share Reports

When creating reports, you can include all available data or select which data should display.

## <span id="page-20-1"></span>Mobile App Reports

In the Glooko mobile app, you have the option to email, fax or print a PDF report or email your report in CSV format.

To create reports in the Glooko mobile app:

- 1. Select **Share Report** from the **side navigation bar** ( $\equiv$ ) on Android devices or the **More** menu on iOS devices.
- 2. Tap to select your desired sharing method.
	- If sharing a PDF, select the timeframe, your report criteria and preferred print option.
	- Tap the **Reports icon (** $\heartsuit$ **)** at the top-right of the screen
- 3. Follow the on-screen prompts to generate your report.

### <span id="page-20-2"></span>Web App Reports

In the Glooko web app, you have the option to save or print a report in PDF format.

To view and share reports in the Glooko web app:

- 1. Select Create PDF Report at the top-right of most of screens.
- 2. Select a time range and which report data should be included in the report.
- 3. Once the report criteria are defined, click Create PDF.
- 4. View, download or print your report.

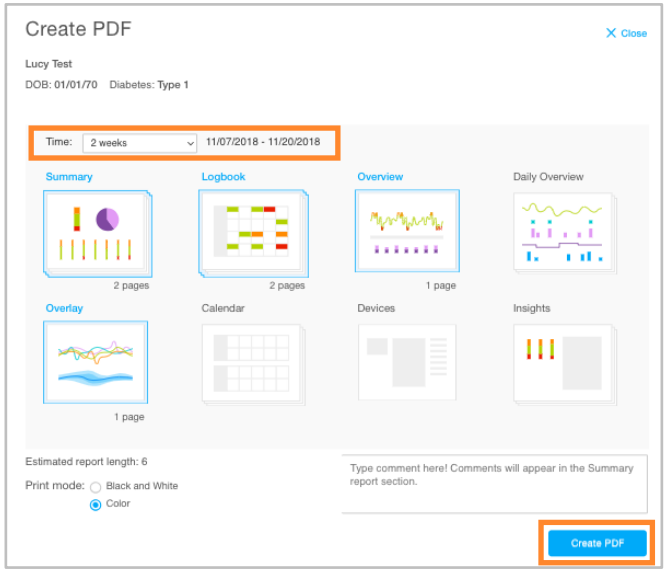

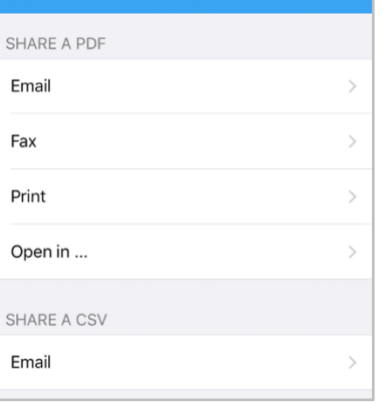

# <span id="page-21-0"></span>5. Support

If you have questions, we're always happy to help. Our Support Team is available Monday through Friday, 8 a.m. until 8 p.m. EST. You can reach out to us in any of the following ways:

- Web Support: [support.glooko.com](https://support.glooko.com/)
- Email Support: [support@glooko.com](mailto:support@glooko.com)
- Call Support: 1-800-206-6601, Option 1
- SMS Support: 650-720-5310